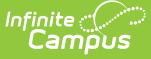

# **Student Data Cleanup Process**

Last Modified on  $01/30/2023$  9:33 a

Identifying and Correcting Student [Enrollment](http://kb.infinitecampus.com/#identifying-and-correcting-duplicate-students) Records Missing at the State | Identifying and Correcting Duplicate Students | [Identifying](http://kb.infinitecampus.com/#identifying-and-correcting-duplicate-student-id-numbers) and Correcting Duplicate Student ID Numbers

This article will walk you through the process of identifying and correcting enrollment records missing at the state, duplicate student records and duplicate students IDs.

This article describes functionality only accessible for users using a version of Campus connected to a State Edition of Campus.

## **Identifying and Correcting Student Enrollment Records Missing at the State**

The following steps will guide you in identifying and correcting missing student enrollment data:

- Step 1. Verify and Review [Enrollment](https://kb.infinitecampus.com/help/student-data-cleanup-process#step-1.-verify-and-review-enrollment-data) Data
- Step 2. [Identify/Correct](https://kb.infinitecampus.com/help/student-data-cleanup-process#step-2.-identify/correct-data-and-resync-specific-enrollment-records) Data and Resync Specific Enrollment Records
- Step 3. Re-verify and Review [Enrollment](https://kb.infinitecampus.com/help/student-data-cleanup-process#step-3.-re-verify-and-review-enrollment-data) Data

## **Step 1. Verify and Review Enrollment Data**

**PATH:** System Administration > Data Interchange > Verification

The first step in identifying enrollment records missing at the state is to verify enrollment data using the Verification tool.

Select the **Verify** (or **Re-Verify**), select **Enrollment** and select the **Verify Selected Objects** button to have Campus compare and verify enrollment data between the district and the state (Image 1).

 $\overline{a}$ 

Image 1: Re-Verifying Enrollment Data

Before you can generate the Verification Summary Report, re-verification must first complete. Processing time will depend on a variety of factors, including bandwidth limitations, state-level settings and pending requests. The **Timestamp** column of the Verification Results table will display a "(!)" after an existing date or an N/A value for the column of the requested verification while the process completes. You can hover your mouse over each object timestamp to see its current status (Image 2).

Image 2: Identifying Verification Processing Status

Once verification is completed, select the **Verification Summary Report** button, select

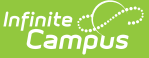

#### **Enrollment** and click **Generate Report** (Image 3). Move on to Step 2.

Image 3: Generating the Enrollment Verification Summary Report

### **Step 2. Identify/Correct Data and Resync Specific Enrollment Records**

**PATH:** Student Information > General > Enrollments; System Administration > Data Utilities > Resync State Data <sup>&</sup>gt; Selective Sync

Review the Enrollment Verification Report and identify which student records are missing at the state and need to be corrected/resynced.

Image 4: Identifying District Enrollment IDs

Once data for identified students has been corrected, their enrollment records need to be resynced via the Selective Sync tool (Image 5).

Image 5: Resyncing Specific District Enrollment IDs

To resync select enrollment records (see Image 3):

- 1. Go to the [Resync](http://kb.infinitecampus.com/help/resync-state-data) State Data tool (System Administration > Data Utilities > Resync State Data).
- 2. Select the Selective Sync tab.
- 3. Select the **Enrollment** object.
- 4. Enter each identified students' District Enrollment ID numbers. The District Enrollment ID column of the Enrollment Verification Summary Report will list each number.
- 5. Select the **Sync** button. Enrollment records matching the District Enrollment ID values entered will be synced from district to state.
- 6. Review the Sync Request History report to see if data correct synced to the state. {note}

To see the sync progress and view which enrollments successfully or unsuccessfully synced, select the **View History** link found at the bottom of the editor (see Image 6).

Image 6: Resyncing Specific District Enrollment IDs

Once the resync process has completed, click the blue **Complete** hyperlink (Image 7). To generate a report displaying all records which successfully and unsuccessfully (re)synced for the event, click the blue **Keys** hyperlink (Image 7).

If you see errors within the Sync Request History, contact Campus Support for additional assistance.

Image 7: Viewing the Sync Request History Report

## **Step 3. Re-verify and Review Enrollment Data**

#### **PATH:** System Administration <sup>&</sup>gt; Data Interchange <sup>&</sup>gt; Verification

Now that enrollment records have been identified, corrected and resynced to the state, the Enrollment Verification Summary Report needs to be re-run to ensure the records successfully synced to the state.

Select the **Re-Verify** button. Once verification is completed, select the **Verification Summary Report** button, select **Enrollment** and click **Generate Report** (Image 8).

Image 8: Re-verify Data and Review the Enrollment Verification Summary

Review the Enrollment Verification Summary Report and compare the old Verification Report to the new one and see if student records were corrected.

# **Identifying and Correcting Duplicate Students**

The following steps will guide you in identifying and correcting duplicate students:

- Step 1. Identify [Duplicate](https://kb.infinitecampus.com/help/student-data-cleanup-process#step-1.-identify-duplicate-students-using-the-duplicate-student-search-report) Students Using the Duplicate Student Search Report
- Step 2. Correct Duplicate [Information](https://kb.infinitecampus.com/help/student-data-cleanup-process#step-2.-correct-duplicate-information)
- Step 3. Combine [Duplicate](https://kb.infinitecampus.com/help/student-data-cleanup-process#step-3.-combine-duplicate-students) Students

### **Step 1. Identify Duplicate Students Using the Duplicate Student Search Report**

**PATH:** Student Information <sup>&</sup>gt; Reports <sup>&</sup>gt; Duplicate Students Search

The first step in [identifying](http://kb.infinitecampus.com/help/duplicate-students-search) duplicate students is to generate and review the Duplicate Student Search Report (Image 9).

Campus recommends marking all criteria boxes when first generating this report. Once students who match all criteria are identified, work backwards unmarking one criteria box and generating the report so that you see the full spectrum of potentially duplicate students.

Image 9: Generating the Duplicate Students Search Report

## **Step 2. Correct Duplicate Information**

#### **PATH:** Student Information <sup>&</sup>gt; General; Census <sup>&</sup>gt; People

Review the Duplicate Students Search Report and correct erroneous information for each identified student (Image 10). If students are identified as duplicates, move on to Step 3.

 $\overline{a}$ 

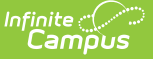

Image 10: Identifying and Correcting Duplicate Student Information

### **Step 3. Combine Duplicate Students**

**PATH:** System Administration <sup>&</sup>gt; Data Utilities <sup>&</sup>gt; Combine Person

Students who appeared on the report because they are duplicates of another student with Campus should be combined using the [Combine](http://kb.infinitecampus.com/help/combine-duplicate-person-records) Person tool (Image 11).

For complete instructions on how to use the Combine Person tool, please read the following information:

- [Combine](https://kb.infinitecampus.com/help/combine-duplicate-person-records#combine-person-logic) Person Logic
- Manually Cleaning up [Duplicate](https://kb.infinitecampus.com/help/combine-duplicate-person-records#manually-cleaning-up-duplicate-data-prior-to-merging) Data Prior to Merging
- [Understand](https://kb.infinitecampus.com/help/combine-duplicate-person-records#understand-the-combine-person-tool) the Combine Person Tool
- Modules and Fields Shown for [Duplicate](https://kb.infinitecampus.com/help/combine-duplicate-person-records#modules-and-fields-shown-for-duplicate-record-analysis) Record Analysis

Image 11: Combining Duplicate Students via Combine Person Tool

# **Identifying and Correcting Duplicate Student ID Numbers**

The following steps will guide you in identifying and correcting duplicate students ID numbers:

- Step 1. Generate the Duplicate IDs Report
- Step 2. Correct Duplicated Student ID Numbers

### **Step 1. Generate the Duplicate IDs Report**

**PATH:** Student Information <sup>&</sup>gt; Reports <sup>&</sup>gt; Duplicate IDs

The first step in identifying and correcting duplicate Student State ID and Local Student Numbers is to generate and analyze the Duplicate ID's Report (Image 12).

Image 12: Generating the Duplicate IDs Report

## **Step 2. Correct Duplicated Student ID Numbers**

**PATH:** Student Information > Reports > Duplicate IDs; Census > People > Demographics

Review the Duplicate ID Report and determine whether the two people are a duplicate or two separate people who need two separate State IDs.

- If Two People are Identified as [Duplicates](https://kb.infinitecampus.com/help/student-data-cleanup-process#if-two-people-are-identified-as-duplicates)
- If Two People are [Identified](https://kb.infinitecampus.com/help/student-data-cleanup-process#if-two-people-are-identified-as%25C2%25A0separate%25C2%25A0people-with-identical-ids) as Separate People with Identical IDs

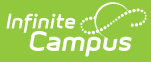

#### **If Two People are Identified as Duplicates**

If when reviewing the report it is determined that two people are duplicates of the same person, these people should be combined via the Combine Person tool (Image 13).

For complete instructions on how to use the Combine Person tool, please read the following information:

- [Combine](https://kb.infinitecampus.com/help/combine-duplicate-person-records#combine-person-logic) Person Logic
- Manually Cleaning up [Duplicate](https://kb.infinitecampus.com/help/combine-duplicate-person-records#manually-cleaning-up-duplicate-data-prior-to-merging) Data Prior to Merging
- [Understand](https://kb.infinitecampus.com/help/combine-duplicate-person-records#understand-the-combine-person-tool) the Combine Person Tool
- Modules and Fields Shown for [Duplicate](https://kb.infinitecampus.com/help/combine-duplicate-person-records#modules-and-fields-shown-for-duplicate-record-analysis) Record Analysis

 $\overline{a}$ 

Image 13: Correcting Duplicate Student ID Data

#### **If Two People are Identified as Separate People with Identical IDs**

If when reviewing the report two people are identified as separate people with identical State IDs, you should contact Campus Support for additional assistance.